# **BOWRA&O'DEA** FUNERAL DIRECTORS

**A** 

**APT** 

*Memory Book User Guide*

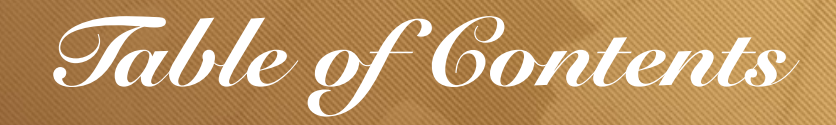

#### **GENERAL**

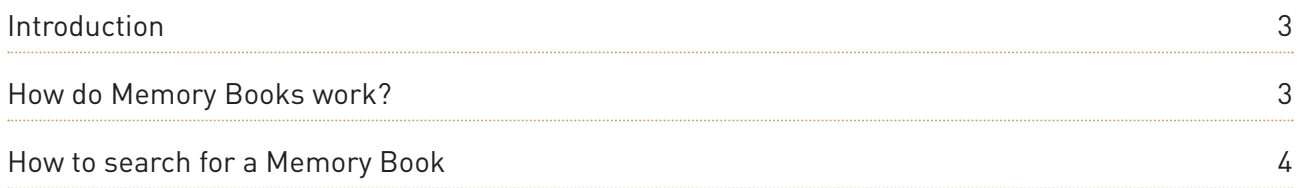

#### **ADMIN**

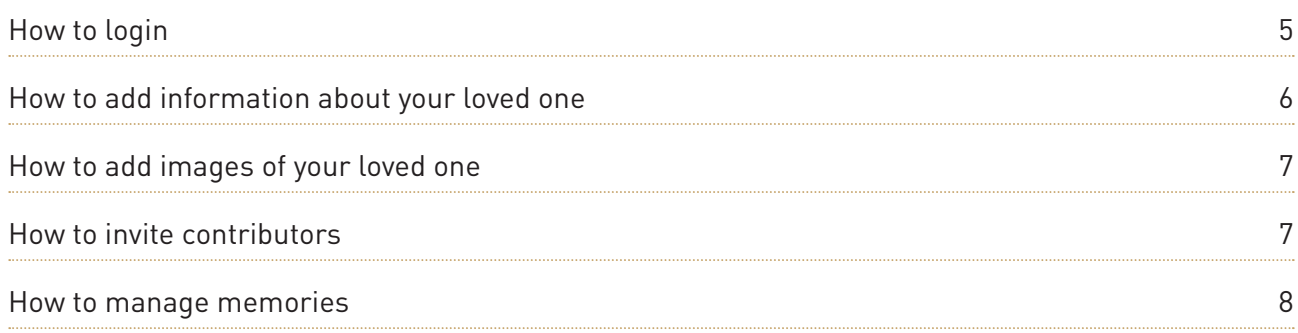

#### **USERS**

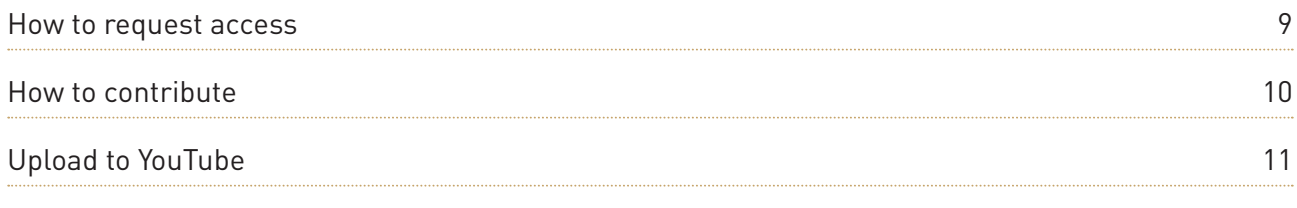

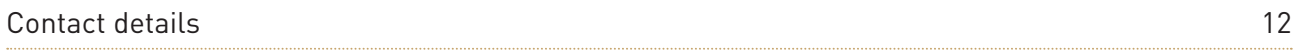

 $\Diamond$ 

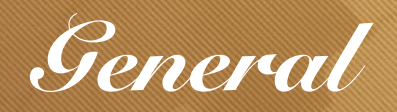

*A Memory Book is a place for your invited family members and friends to post thoughts and messages, upload photographs or video and create a very personal, very touching tribute.* 

## **HOW DO MEMORY BOOKS WORK?**

A Memory Book is managed by the family of the deceased. Access is granted to other family and friends that would like to contribute and share the memories they have.

**CONTRIBUTE** 

#### *Memories*

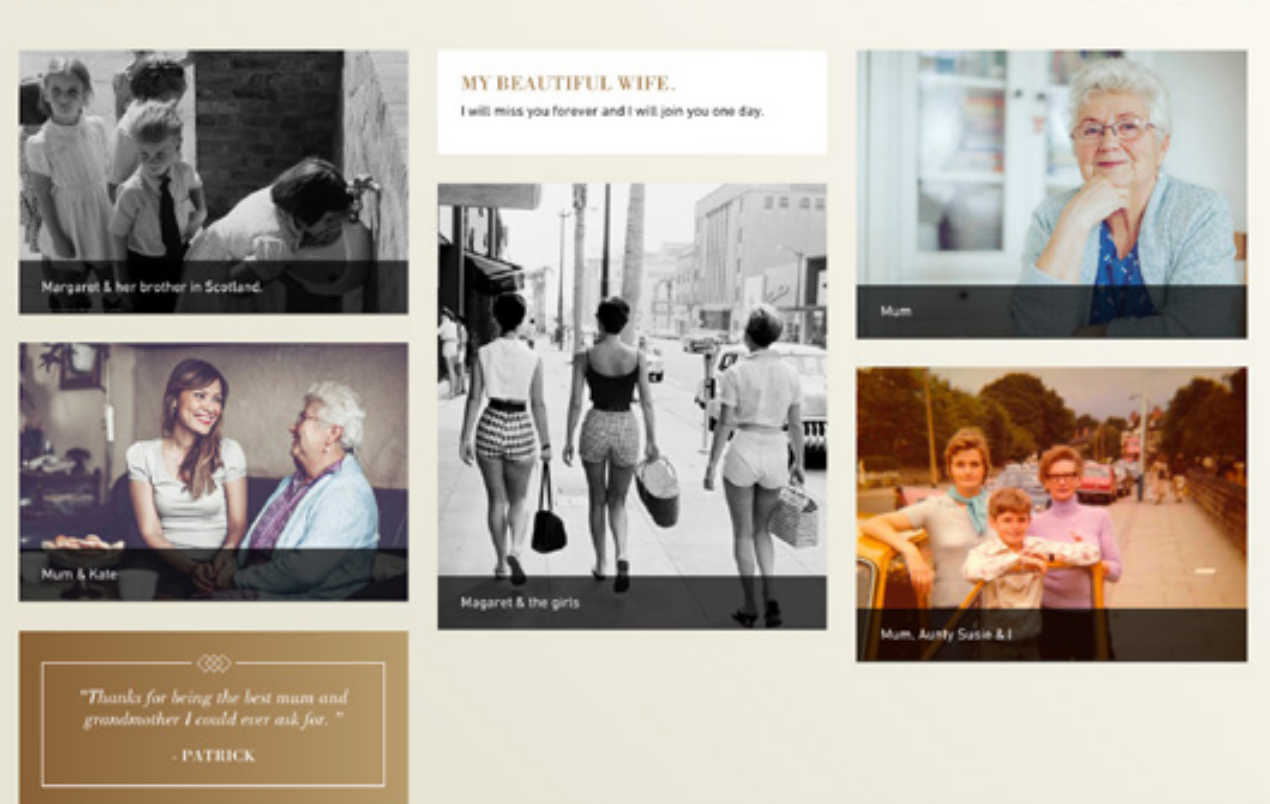

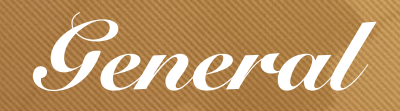

# **HOW TO SEARCH FOR A MEMORY BOOK**

1. Visit<https://bowraodea.com.au/memory-book/>and search for the name of the family member or friend you would like to add a memory about.

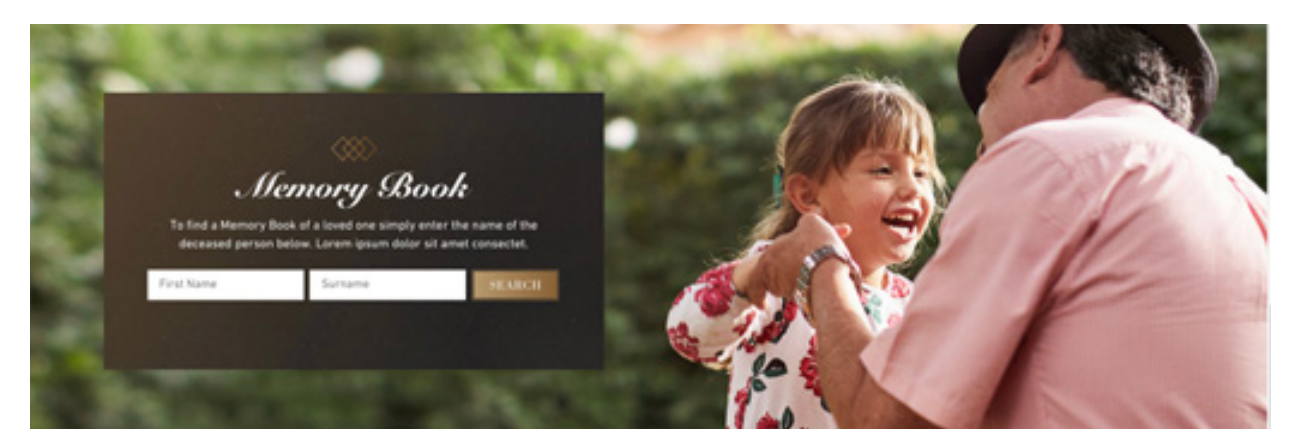

2. Select the Memory Book you would like to view from the page results.

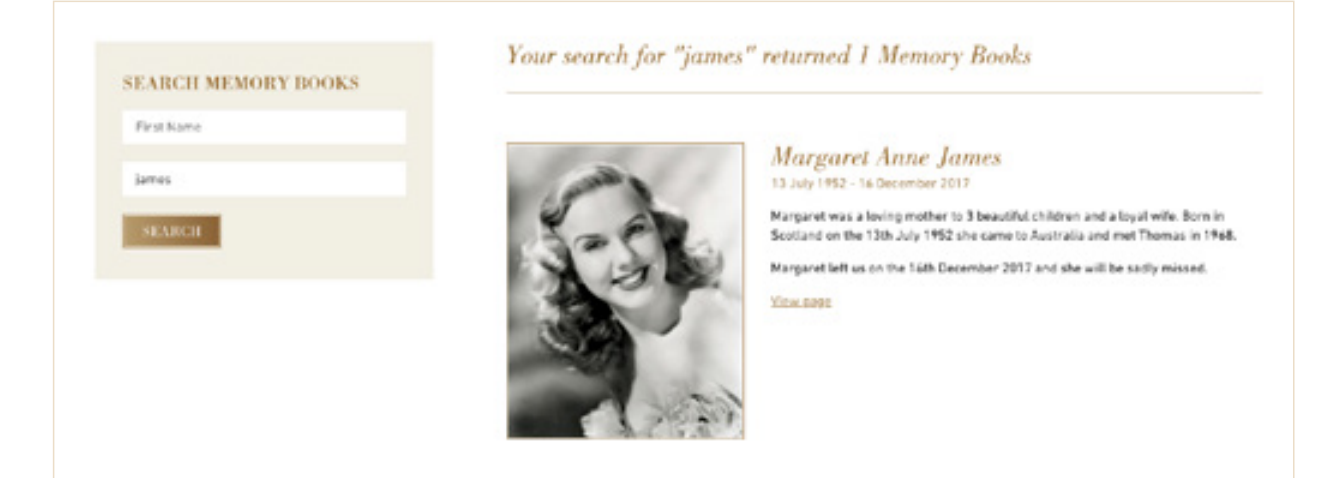

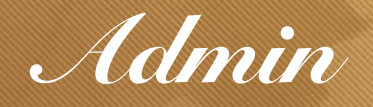

### **HOW TO LOGIN**

- 1. Search for your Memory Book.
- 2. Select 'Admin Login'.

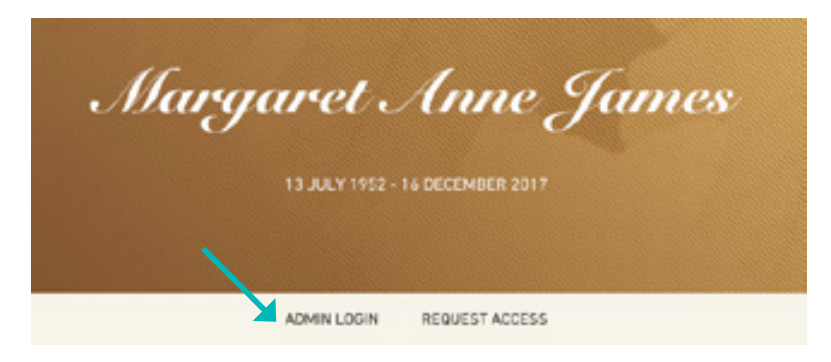

- 3. Enter your username and password received in an email from Bowra & O'Dea.
- 4. Select 'Submit'.

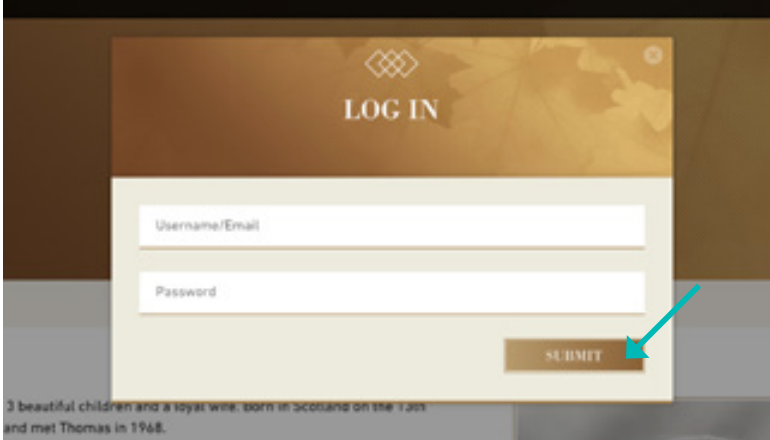

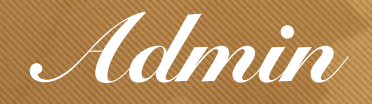

## **HOW TO ADD INFORMATION ABOUT YOUR LOVED ONE**

1. Once logged in, select 'Admin Panel' where you will have access to all Memory Book assets.

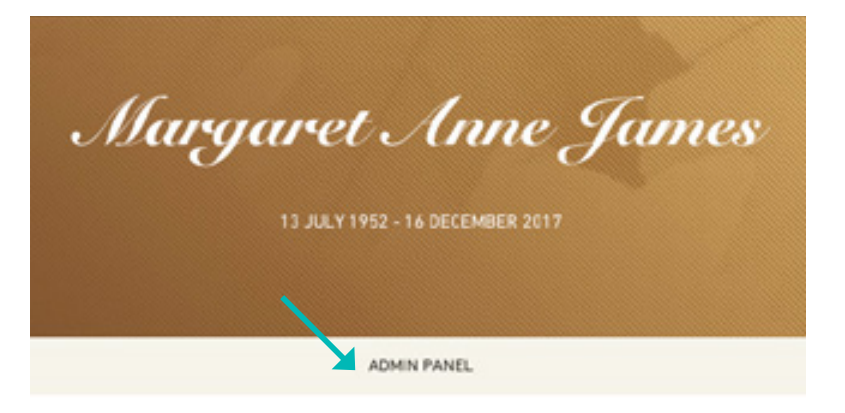

2. Enter the information about your loved one in the blurb.

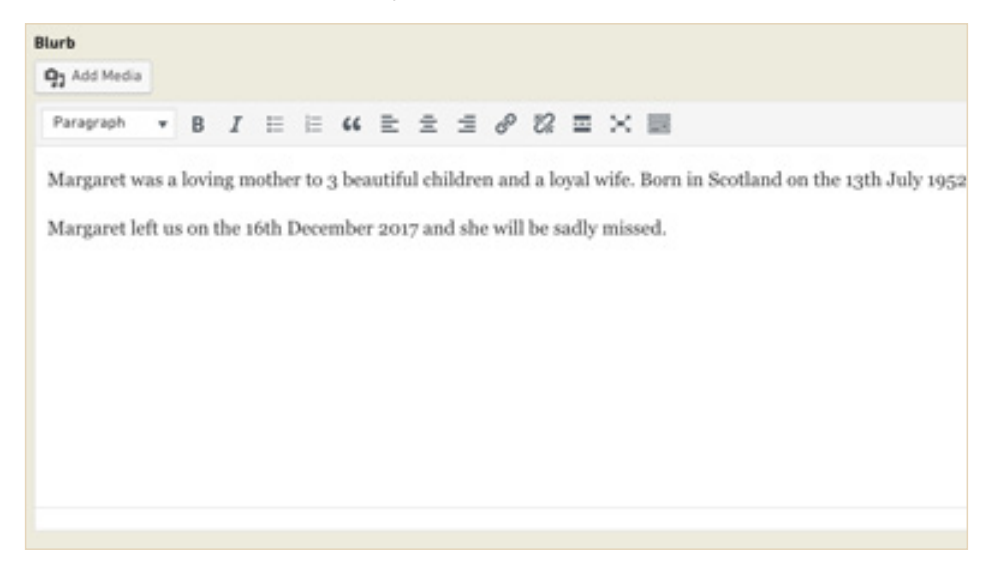

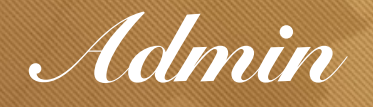

# **HOW TO ADD IMAGES OF YOUR LOVED ONE**

1. Click on 'Add to Gallery'.

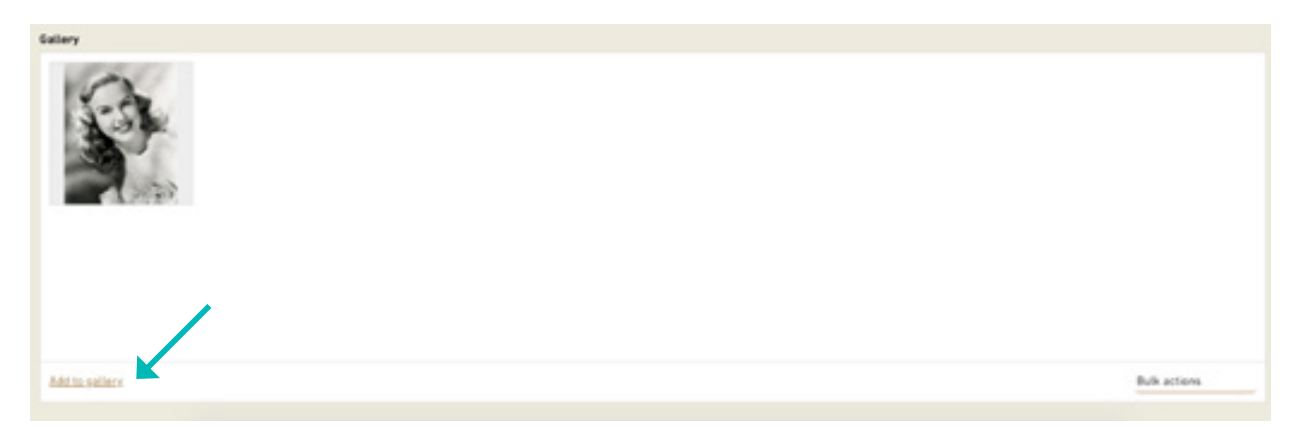

2. Choose images from the media library or upload new ones.

**Note: To delete images, click on the 'X' when you hover over an image.** 

#### **HOW TO INVITE CONTRIBUTORS**

The whitelist is where you can add/edit/remove contributors from your Memory Book. Entering an email address will allow the person using that email address to contribute to your Memory Book.

1. Type in your chosen email addresses.

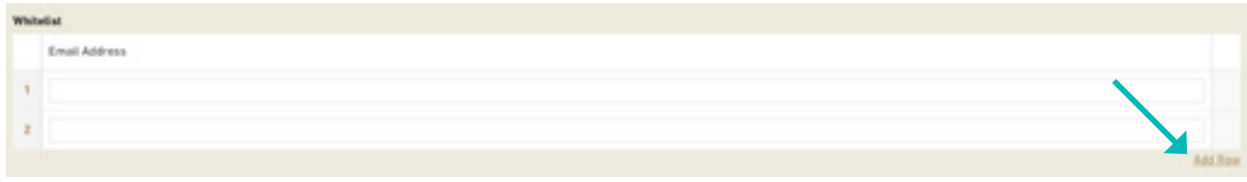

- 2. Select 'Add Row' to add another.
- 3. Click on the text box to edit the email.

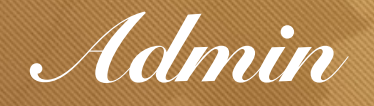

## **HOW TO MANAGE MEMORIES**

Through the admin area, only admins can update memories. You can add/edit/remove memories from your Memory Book. All memories attached to this book will list here.

1. Click + to add a memory and – to remove.

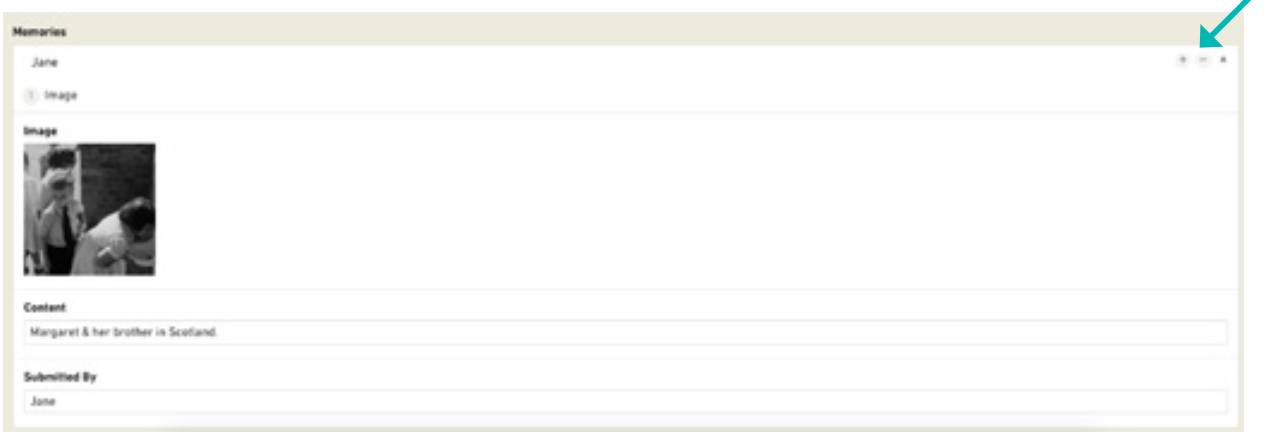

2. Choose type of memory – image, video, text with title, text with credit.

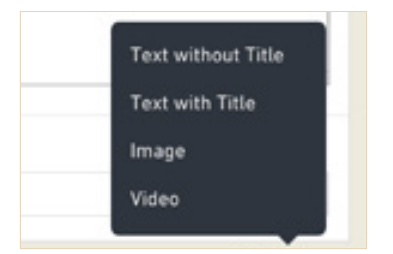

**Note: For video you will need to enter a YouTube link. See page 11 of the guide for how to upload to YouTube.** 

Once you have added all of your information, select 'Update' at the bottom of the page.

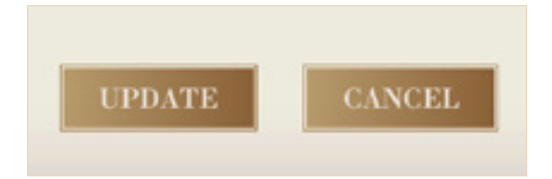

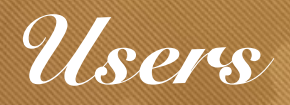

# **HOW TO REQUEST ACCESS**

1. Search for the Memory Book<https://bowraodea.com.au/memory-book/>

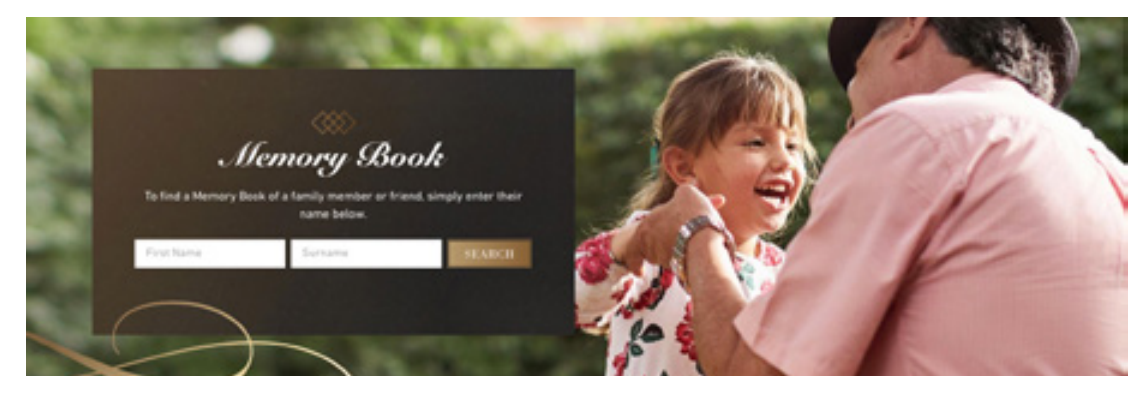

2. Select 'Request Access'

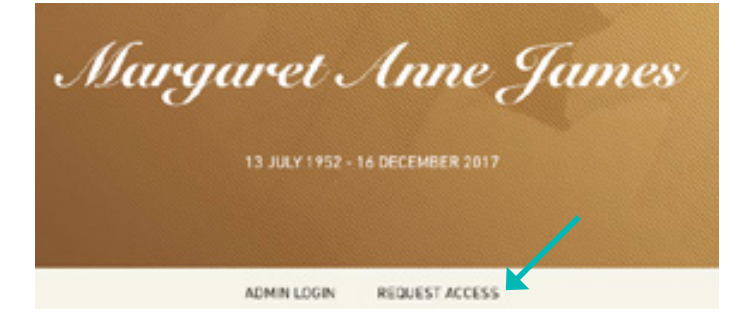

3. Enter your email.

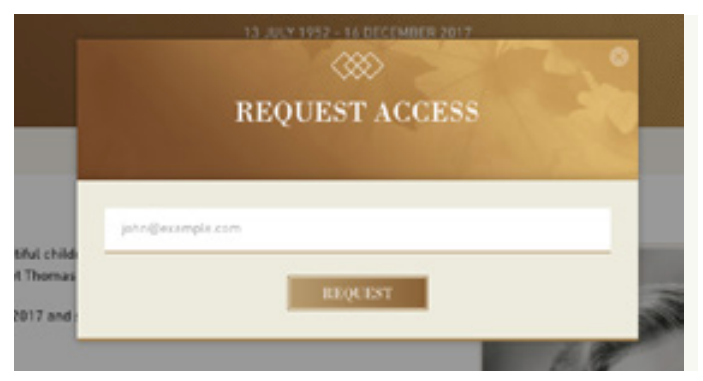

4. Wait for access to be granted by the Memory Book admin.

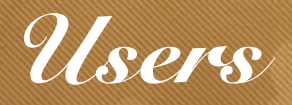

# **HOW TO CONTRIBUTE**

A contributor can only add memories and can't edit or delete them. If you have added something by mistake, contact the Memory Book admin.

1. Click on 'Contribute'.

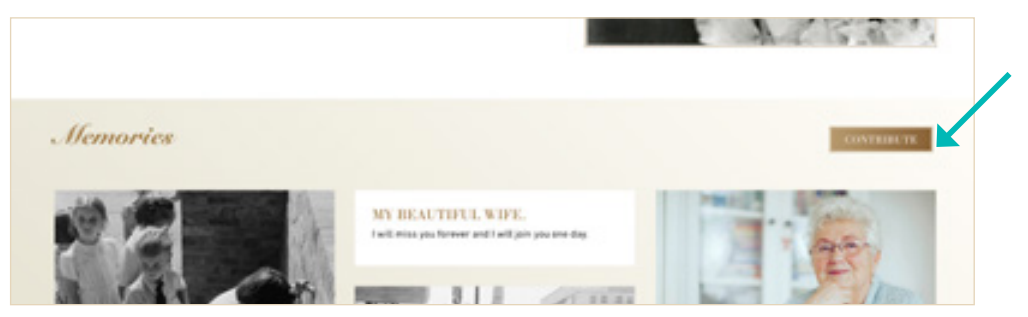

- 3. Enter your email.
- 4. Choose type of memory image, video, text with title, text with credit.

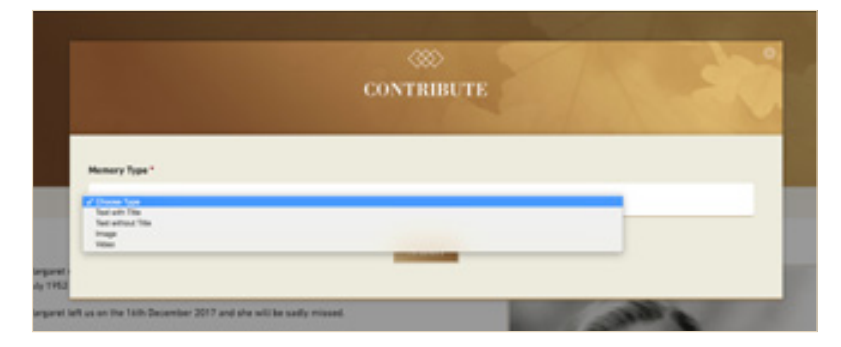

5. Enter your content and select 'Submit'.

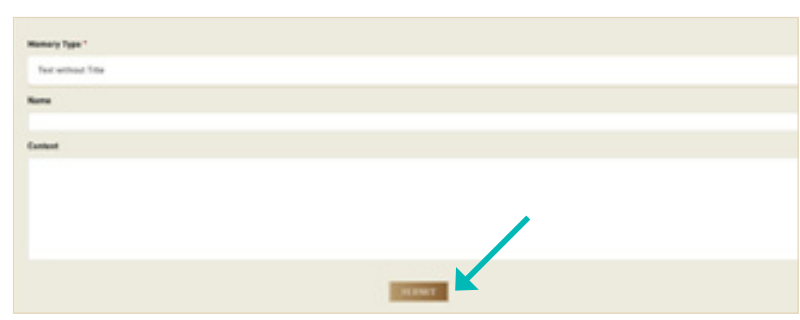

**Note: For video you will need to enter a YouTube link. See page 11 of the guide for how to upload to YouTube.** 

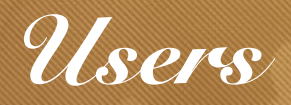

# **UPLOAD TO YOUTUBE**

1. Go to <https://www.youtube.com> and login using a Gmail account or create an account if you do not have one.

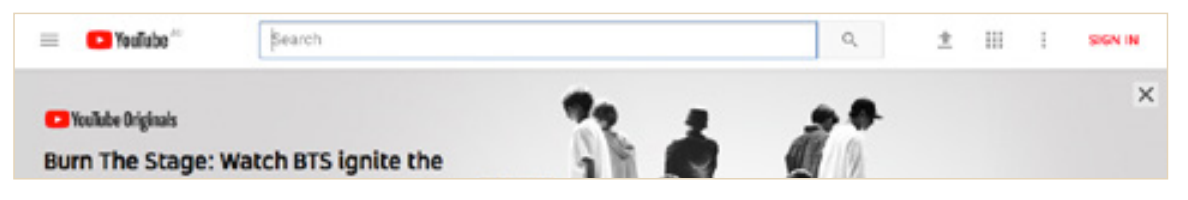

2. Once you're signed in, select the arrow in the top right hand corner of the page.

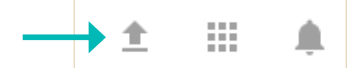

- 3. Select 'Create Channel'.
- 4. Select which file you would like to upload.

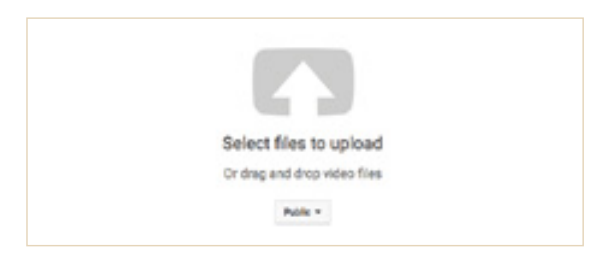

5. Once your video has been uploaded, copy the share link and paste it in your loved one's Memory Book.

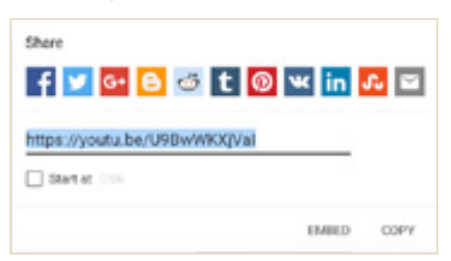

**Note: you can change the settings of your video to unlisted so it cannot be viewed by other people on YouTube.**

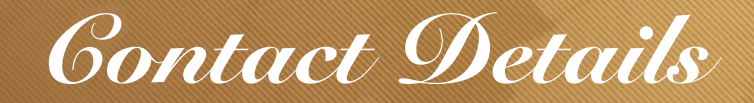

*If you have any questions please don't hesitate to contact us during business hours on +61 (08) 9231 5199*

Or drop by one of our branches and speak to one of our helpful consultants.

**PERTH** 68 Stirling Street, Perth 6000 Tel: 9231 5199

**MEDINA** 43 Summerton Road, Medina 6167 Tel: 9236 7733

**FREMANTLE** 312 South Street, Hilton 6163 Tel: 9239 7744

**CANNINGTON** 1307 Albany Hwy, Cannington 6107 Tel: 9461 7133

**WESTMINSTER** 502 Wanneroo Road, Westminster 6061 Tel: 9464 7266

**MANDURAH** 2 Leslie Street, Mandurah 6210 Tel: 9535 4261

**DIANELLA** 231 Grand Promenade, Dianella 6059 Tel: 9229 7700

**COTTESLOE** 571 Stirling Hwy, Cottesloe 6011 Tel: 9384 2226

**MIDLAND** 131 Great Eastern Hwy, Bellevue 6056 Tel: 9229 7255